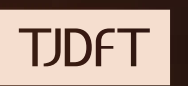

# MANUAL DE DISTRIBUIÇÃO DE CARTA PRECATÓRIA NO SISTEMA PJE POR JUÍZO DEPRECANTE

*Exceto Execuções Penais*

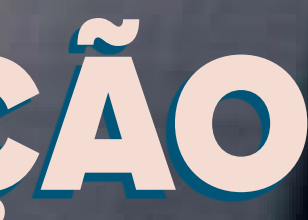

#### **TJDFT**

#### **PREVISÃO LEGAL**

Portaria Conjunta 83, de 19/07/2018, regulamentou o recebimento e a expedição de Cartas Precatórias e de Ordem no Tribunal de Justiça do Distrito Federal e dos Territórios – TJDFT, alterada pelas Portarias Conjuntas 34 de 01/03.2019; 87 de 27/08/2019; 9 de 21/01/2020 e 8 de 20/01/2022.

### **ATENÇÃO!**

**Os processos de execução penal não são distribuídos no sistema PJe**, portanto, não observam as orientações **abaixo**, uma vez que são encaminhados pelos **juízos remetentes** ao Núcleo de Atendimento ao Jurisdicionado do Fórum Prof. Júlio Fabbrini Mirabete, por malote ou, excepcionalmente, por e-mail (**[najmirabete@tjdft.jus.br](mailto:najmirabete%40tjdft.jus.br?subject=)**), e este núcleo realiza a distribuição **da carta guia de execução penal**, via Sistema Eletrônico de Execução Unificado - SEEU.

**3**

MANUAL DE DISTRIBUIÇÃO DE CARTA PRECATÓRIA NO SISTEMA PJE POR JUÍZO DEPRECANTE

## **PROCEDIMENTOS PRELIMINARES PARA DISTRIBUIÇÃO DE CARTA PRECATÓRIA VIA PJE:**

- 1. Instalar o PJe Office em sua máquina: **[https://pjeoffice.trf3.jus.br/pje]( https://pjeoffice.trf3.jus.br/pjeoffice-pro/docs/)[office-pro/docs/]( https://pjeoffice.trf3.jus.br/pjeoffice-pro/docs/)**
- 2. Realizar o cadastro para adquirir o perfil de deprecante. O cadastro pode ser realizado via Chat Online do PJe do TJDFT de segunda a sexta-feira, dias úteis, das 8h às 19h, pelo *link* **<https://pjechat.tjdft.jus.br/chat/>**
- 3. Acessar o sistema PJe, utilizando o certificado digital (certificado do tipo A/3).

- 4. O servidor que realizar o cadastro de "juízo deprecante" deverá ser o titular do certificado digital (token);
- 5. Para acessar o PJe do TJDFT, utilize o *link*: **[https://pje.tjdft.jus.br/pje/lo](https://pje.tjdft.jus.br/pje/login.seam)[gin.seam](https://pje.tjdft.jus.br/pje/login.seam)**

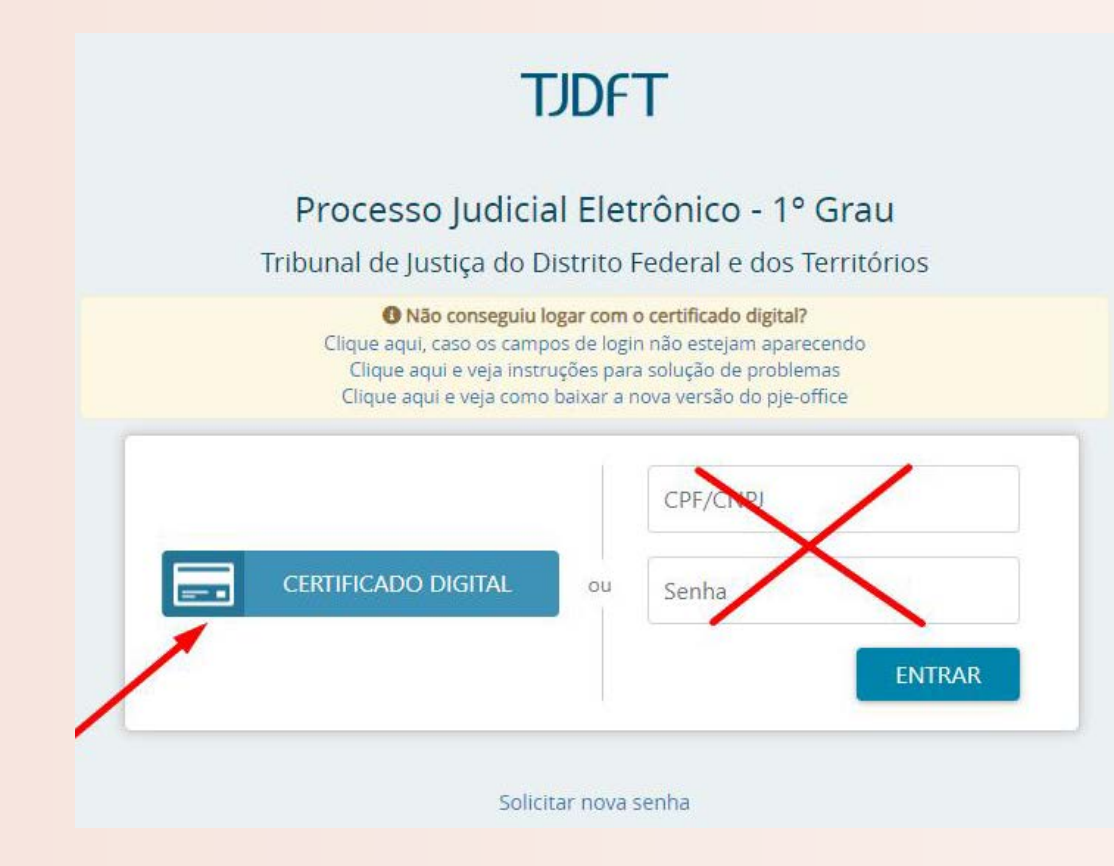

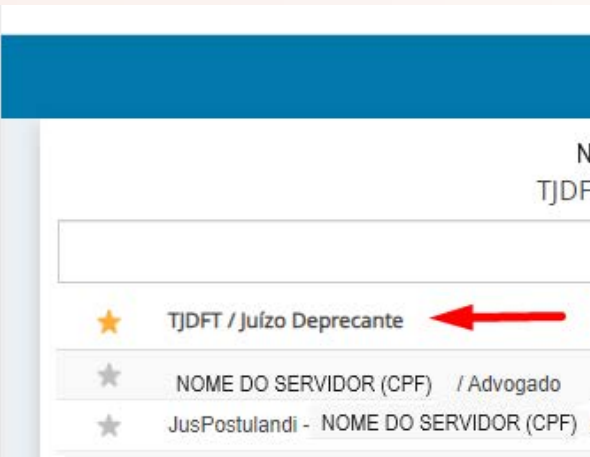

#### 7. Acesse o MENU> PROCESSO

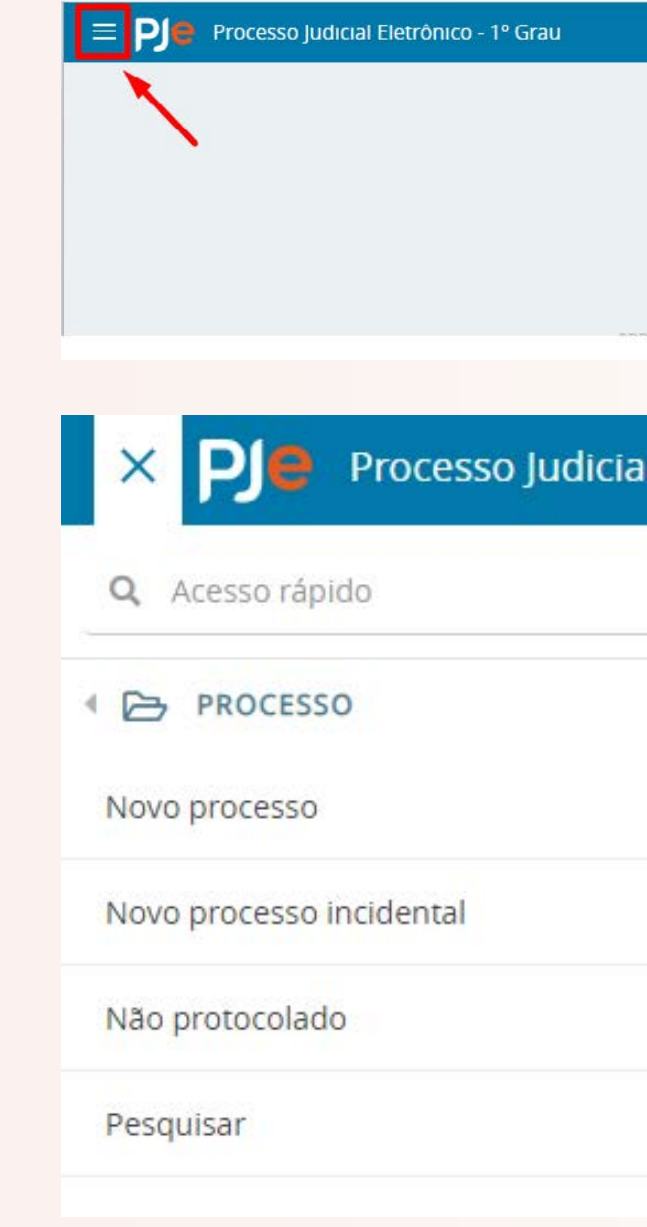

O seu computador deve ter instalado a cadeia de certificação da ICPBrasil. Segue endereço eletrônico que possibilita a instalação da certificação: **<http://www.iti.gov.br/icp-brasil/certificados>**.

#### 6. Confirme se o seu perfil está em "TJDFT/ Juízo Deprecante":

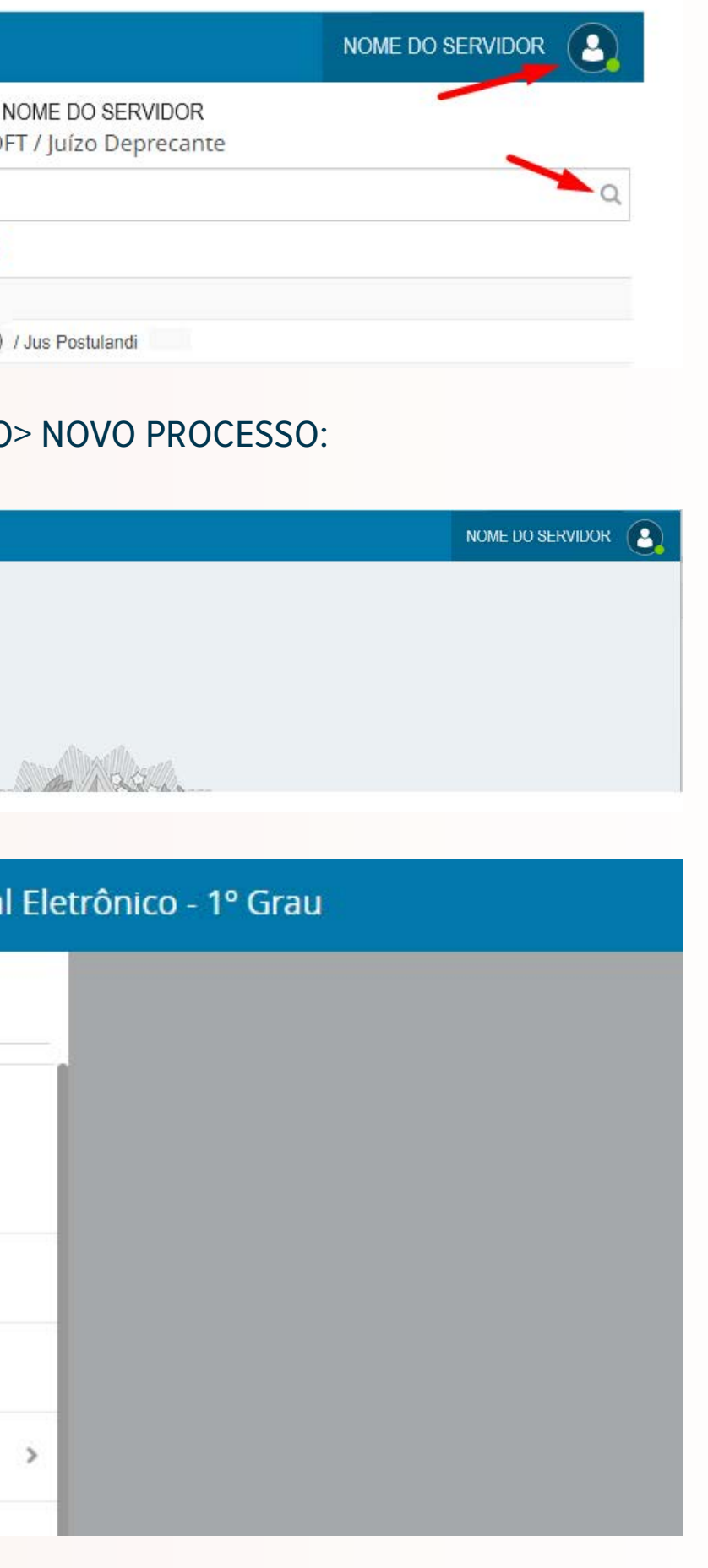

#### 8. Preencha as abas:

#### **a) Matéria:**

I. **Direito Processual Civil e do Trabalho** para Cartas precatórias cíveis, inclusive, para cartas referentes à Infância e Juventude Cível. II. **Direito Processual Penal** para Cartas precatórias criminais, inclusive, para cartas referentes à Infância e Juventude Infracional.

#### **b) Jurisdição:**

#### **I. "Brasília – Fórum Des. José Júlio Leal Fagundes" para distribuição de cartas precatórias à Auditoria Militar e VARA DE PRE-CATÓRIAS DO DF**;

II. Brasília - Fórum Des. Jorge Duarte de Azevedo (Infância e Juventude) para distribuição de cartas precatórias cíveis à 1ª Vara da Infância e Juventude do DF ou cartas precatórias infracionais à 2ª Vara da Infância e Juventude do DF;

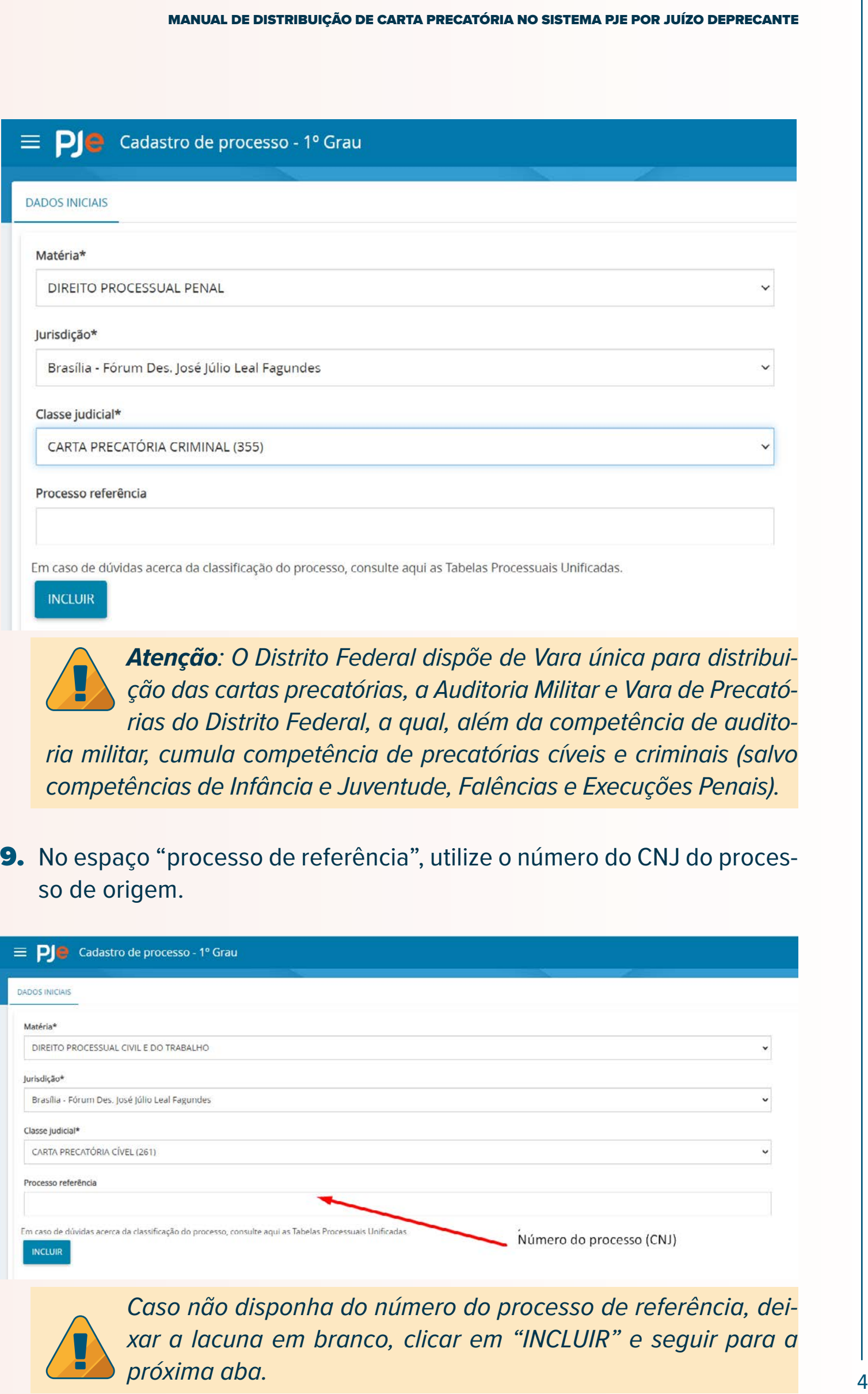

 $\Box$ 

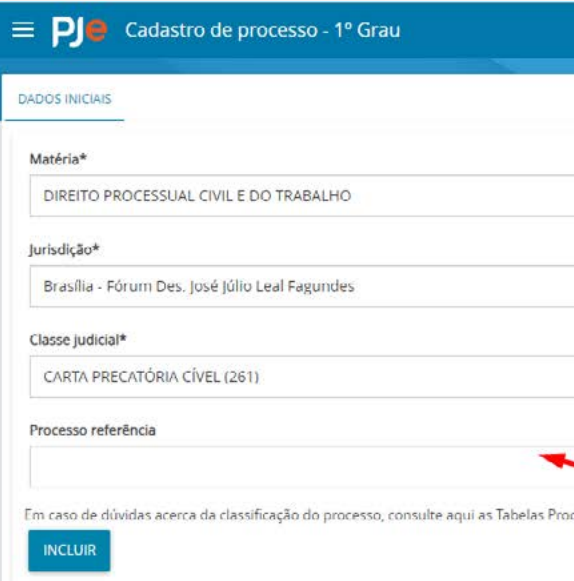

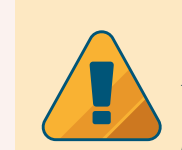

III. Brasília - Fórum Prof. Júlio Fabbrini Mirabete para distribuição de cartas precatórias à Vara de Falências, Recuperações Judiciais, Insolvência Civil e Litígios Empresariais do DF.

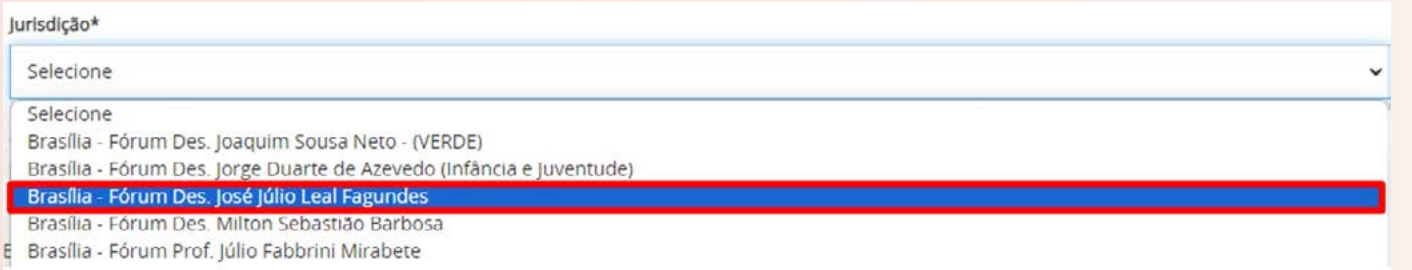

#### **c) Classe judicial:**

- I. Carta Precatória Infância e Juventude (1455) Cível;
- II. Carta Precatória Infracional (1478);
- **III. Carta Precatória Cível (261);**
- **IV. Carta Precatória Criminal (355).**

*próxima aba.*

#### 10. Na aba "Assuntos":

**a)** selecione a finalidade da carta precatória (citação, intimação, diligência, oitiva, busca e apreensão, prisão, etc).

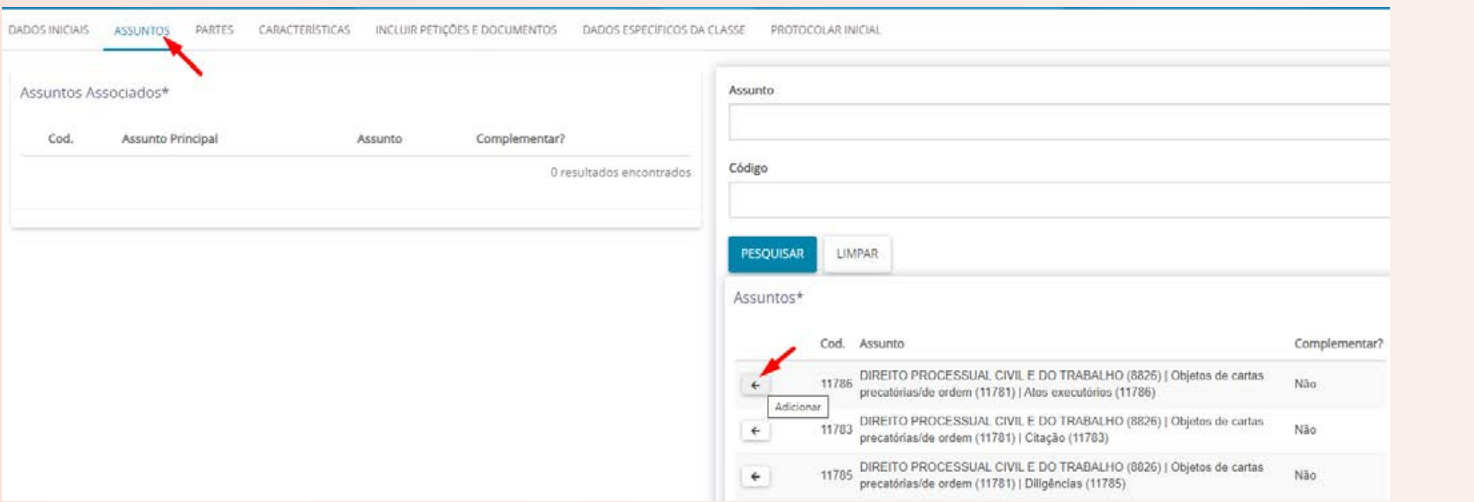

**b)** ou pesquise todos os assuntos disponíveis no sistema PJe para a classe de carta precatória cadastrada (cível ou criminal), na aba "Assuntos", campo "Assunto", digite "cartas precatórias".

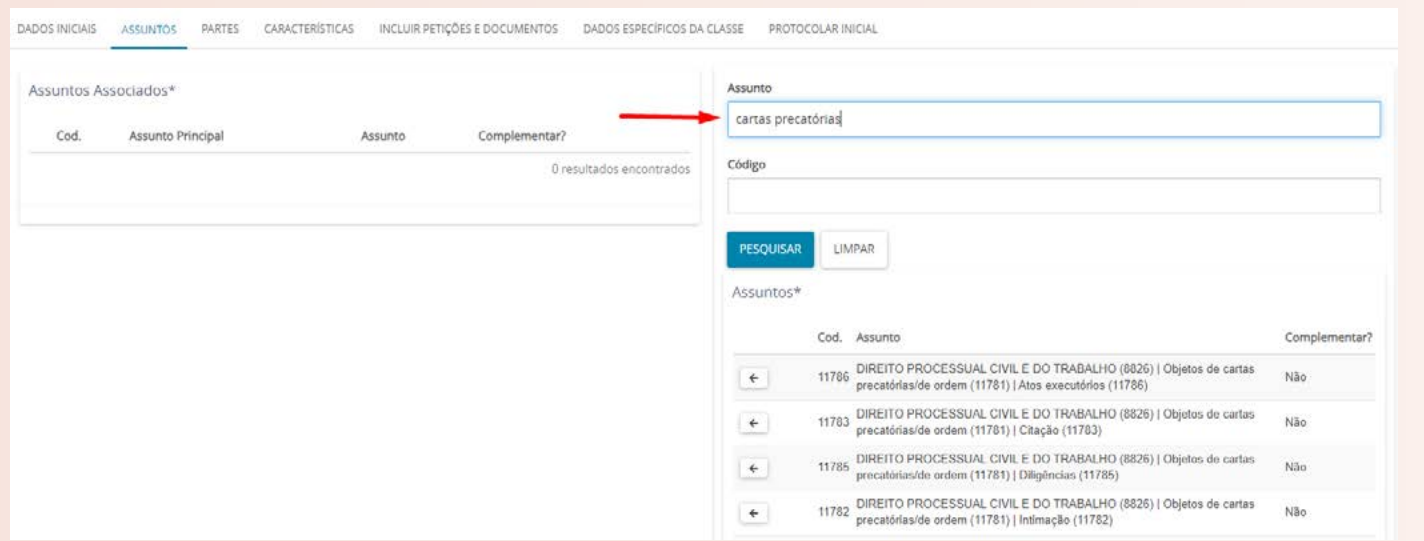

- 11. Na aba "Partes", devem-se inserir os dados dos interessados.
	- » As partes (requerente e requerido) dos autos da carta precatória devem ser as mesmas do processo originário, que tramita no juízo deprecante.
	- » No cadastro da parte requerente (autora), basta preencher o CPF ou CNPJ e os dados do Advogado, não sendo necessário as demais informações, como endereços, meio de contato etc.
	- » No cadastro da parte requerida (ré), devem ser informados os endereços (com o respectivo CEP), para possibilitar as diligências por oficial de justiça.

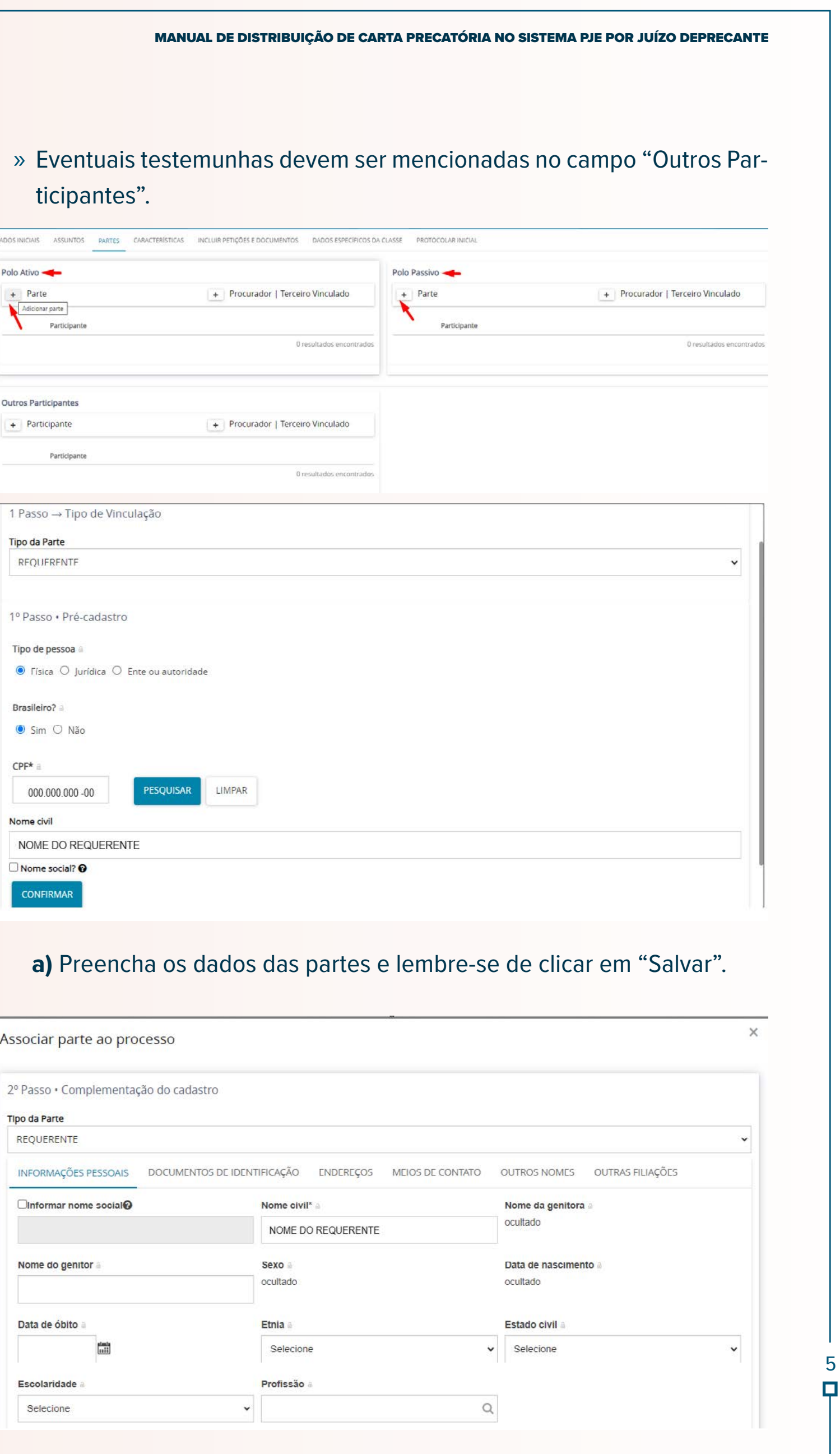

![](_page_4_Picture_87.jpeg)

MANUAL DE DISTRIBUIÇÃO DE CARTA PRECATÓRIA NO SISTEMA PJE POR JUÍZO DEPRECANTE

#### **c)** Clique em "vincular parte ao processo".

![](_page_5_Picture_184.jpeg)

13. Na aba "incluir petições e documentos", **não altere o tipo de documento nem a descrição**. Para melhor compatibilidade, selecione o modo "Editor de texto" em "Sua petição" e inclua um breve conteúdo

na área de texto. Após, clique em "salvar".

**b) ATENÇÃO**: Na aba de "endereços", digite o CEP sem traços ou pontos, não aperte ENTER, nem TAB, nem a LUPA, selecione o endereço e complete os demais dados. Por fim, clique em "incluir". Não é nece rio preencher um endereço para a parte requerente (autora).

MEIOS DE CONTATO OUTROS NOMES OUTRAS FILIAÇÕES

MEIOS DE CONTATO OUTROS NOMES OUTRAS FILIAÇÕES

Cidade

Número

Cidade

BRASÍLIA

П

Associar parte ao processo

Tipo da Parte REQUERIDO

2º Passo · Complementação do cadastro

ADICIONAR ENDEREÇO PESQUISAR ENDEREÇO

CEP (99999-999)\* a Campo Obrigatóri

QR 412 Samambaia Norte (S)

Associar parte ao processo

Tipo da Parte REQUERIDO

CEP (99999-999)\*

72320-100

Complemento

INCLUIR

Bairro\*

2º Passo · Complementação do cadastro

ADICIONAR ENDEREÇO PESQUISAR ENDEREÇO

Samambaia Norte (Samambaia

72320-100

INFORMAÇÕES PESSOAIS DOCUMENTOS DE IDENTIFICAÇÃO ENDEREÇOS

INFORMAÇÕES PESSOAIS DOCUMENTOS DE IDENTIFICAÇÃO ENDEREÇOS

Estado

Logradouro\*

Estado

Q DISTRITO FEDERAL

Logradouro\*

 $\Box$  Endereço apenas para correspondência

QR 412

Endereco apenas para correspondência?

 $\circ$ 

Em caso de erro, confirme o CEP no site dos Correios: **[http://www.bus](http://www.buscacep.correios.com.br/sistemas/buscacep/buscaCepEndereco.cfm)[cacep.correios.com.br/sistemas/buscacep/buscaCepEndereco.cfm](http://www.buscacep.correios.com.br/sistemas/buscacep/buscaCepEndereco.cfm)**

7

![](_page_6_Picture_179.jpeg)

**a)** Adicione os arquivos necessários, observando os formatos compatíveis com o sistema PJe:

![](_page_6_Picture_180.jpeg)

**b)** Caso necessite fragmentar ou converter algum arquivo, segue *link* com sugestão de softwares: **[https://www.tjdft.jus.br/pje/informaco-](https://www.tjdft.jus.br/pje/informacoes/copy_of_softwares-auxiliares)**

# **[es/copy\\_of\\_softwares-auxiliares](https://www.tjdft.jus.br/pje/informacoes/copy_of_softwares-auxiliares)**

![](_page_6_Picture_181.jpeg)

**c)** Inclua o arquivo, classifique e clique em "assinar documento(s)":

#### 14. Na aba "Dados específicos da classe", informe os dados do juízo de-

- precante, quais sejam:
	- **a)** Comarca;
	- **b)** Classe (carta precatória);
	- **c)** Objeto/Sujeito da diligência;
	- **d)** UF;

![](_page_6_Picture_182.jpeg)

![](_page_6_Picture_183.jpeg)

**e)** Número do Processo (exemplo: processo de origem – número do CNJ); **f)** Unidade judiciária; **g)** E-mail do Juízo Deprecante.

MANUAL DE DISTRIBUIÇÃO DE CARTA PRECATÓRIA NO SISTEMA PJE POR JUÍZO DEPRECANTE

15. Na aba "protocolar inicial", será exibido o resumo dos dados do processo e os documentos que foram anexados.

*Certifique-se de que os cadeados estejam fechados (assinados):*

![](_page_7_Picture_134.jpeg)

#### 16. Após a conferência dos dados, clique em "protocolar":

![](_page_7_Picture_135.jpeg)

17. Ao final, o PJe fornecerá o número do processo distribuído e a designação da Vara para onde o processo foi distribuído.

![](_page_7_Picture_7.jpeg)

*Sugerimos que salve o protocolo para fins de acompanhamento processual via sistema PJe, conforme previsão do art. 10 da Portaria Conjunta 83 de 19 de julho de 2018.*

### **OBSERVAÇÕES IMPORTANTES:**

![](_page_7_Picture_136.jpeg)

a. Nos processos sigilosos, apenas o servidor que o distribuiu terá acesso aos autos. Para que outros servidores sejam habilitados, é necessário contatar a Vara de Precatórias por meio do Balcão Virtual (**[https://bal](https://balcaovirtual.tjdft.jus.br/)[caovirtual.tjdft.jus.br/](https://balcaovirtual.tjdft.jus.br/)**), **atendimento das 12h às 19h em dias úteis**.

Veja como usar o Teams no Balcão Virtual, acesse o link e veja como configurar: **[Manual Balcão Virtual - YouTube](https://www.youtube.com/watch?v=b3u3dLzV_es)**.

b. Não existe devolução de carta no PJe. As comarcas devem acompanhar

c. O perfil de juízo deprecante não possui uma opção de acervo. Assim, para localizar um processo, é necessário acessar: MENU>PROCESSO>

- o andamento do processo via sistema PJe.
- PESQUISAR > PROCESSO.
- **[br/chat/](https://pjechat.tjdft.jus.br/chat/)**

d. **Os atendimentos relacionados ao cadastro e acesso ao sistema PJe serão realizados aos Juízos Deprecantes, via Chat Online do PJe do TJDFT, que poderá ser acessado pelo** *link*: **[https://pjechat.tjdft.jus.](https://pjechat.tjdft.jus.br/chat/)**

O horário de atendimento humano via Chat é realizado segunda a sexta- -feira, dias úteis, das 8h às 19h;